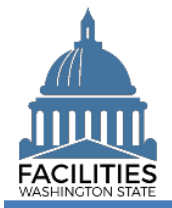

This job aid provides step-by-step instructions for making an existing lease or receivable contract month-tomonth in FPMT. For instructions on how to create a new lease or receivable lease, refer to the [Create Leased](https://ofm.wa.gov/sites/default/files/public/itsystems/FPMT/Create%20Leased%20Facility.pdf)  [Facility](https://ofm.wa.gov/sites/default/files/public/itsystems/FPMT/Create%20Leased%20Facility.pdf) and [Create Receivable Lease](https://ofm.wa.gov/sites/default/files/public/itsystems/FPMT/Create%20Receivable%20Lease%20-%20Facility.pdf) job aids. For instructions on placing a lease or receivable lease in holdover status, refer to the [Holdover Status](https://ofm.wa.gov/sites/default/files/public/itsystems/FPMT/Holdover%20Status%20-%20Facility.pdf) job aid.

- $\checkmark$  The Month-To-Month field is located in the lease contract and receivable contract tables.
- ✓ Users can update the Month-To-Month field by launching the [Lease Review](https://ofm.wa.gov/sites/default/files/public/itsystems/FPMT/Lease%20Review%20Business%20Process%20Wizard.pdf) or [Receivable Review](https://ofm.wa.gov/sites/default/files/public/itsystems/FPMT/Receivable%20Review%20Business%20Process%20Wizard.pdf) wizard. These fields cannot be manually edited outside of the wizards.

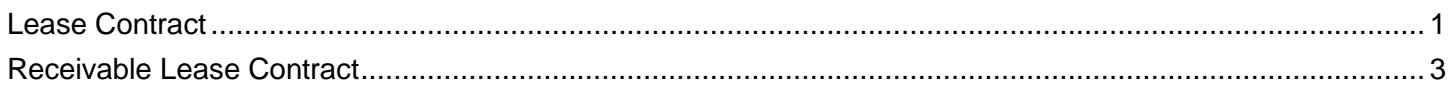

Agency Abbreviation: OFM

## <span id="page-0-0"></span>Lease Contract

Use the search option to navigate to your agency.

1. **Select:** Open.

2. **Select:** Search.

3. **Select:** Filter by. 4. **Select:** Agency. 5. **Select:** Refine by. 6. **Select:** Agency Abbreviation. 7. **Select:** Your agency

8. **Select:** Search.

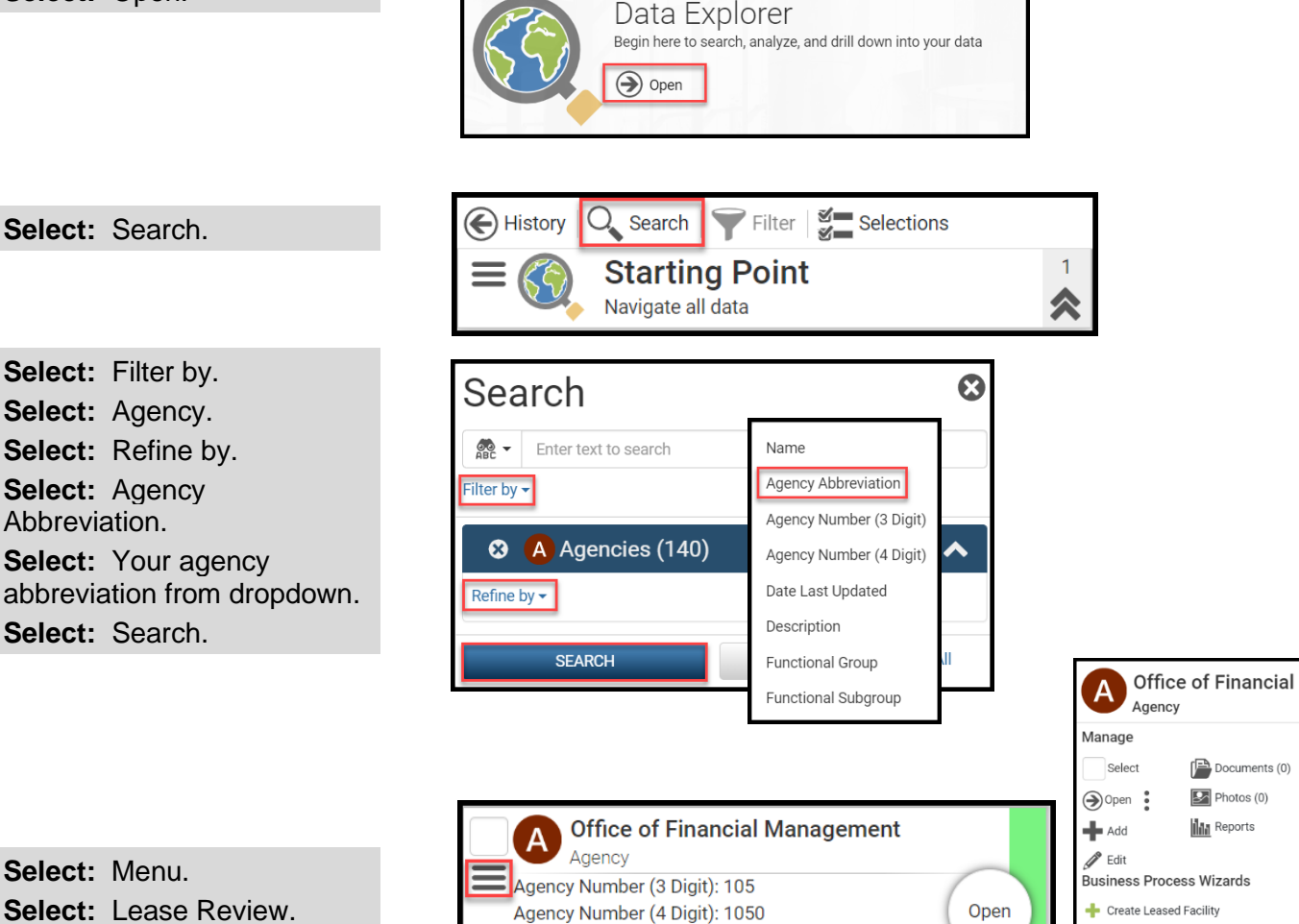

9. **Select:** Menu. 10. **Select:** Lease Review.

- Create Owned Facility Lease Review ned Facility Reviev Receivable Review

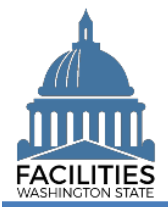

11. **Select:** Details button next to applicable lease contract.

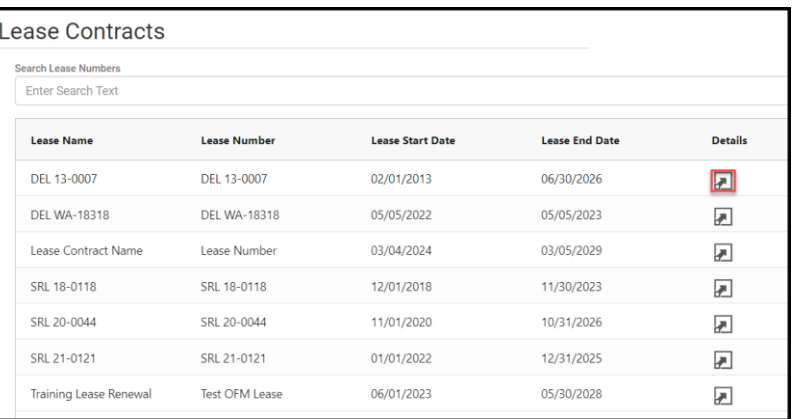

12. **Input:** Month-To-Month. → Select "yes."

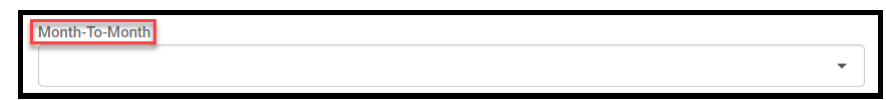

13. **Input:** Comment. **Comment** ➔Add a rationale for the month-to-month lease.  $\rightarrow$ This is the last field in the table. 14. **Select:** Next (five times). **Cancel Changes ≮** Previous  $Next$ 15. **Select:** Save Changes. **Cancel Changes SAVE CHANGES ≮** Previous  $Next$ 16. **Select:** Next. **Cancel All Changes** Previous  $Next$ 17. **Select:** Save And Close. **≮** Previous Next > **SAVE AND CLOSE Cancel All Changes →**You must go all the way through the wizard and select Save and Close in the Data Review section in order to save your changes to the database.

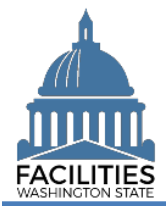

## <span id="page-2-0"></span>Receivable Lease Contract

Use the search option to navigate to your agency.

1. **Select:** Open.

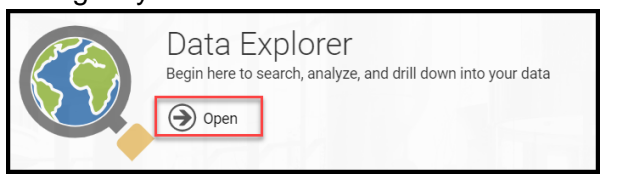

2. **Select:** Search.

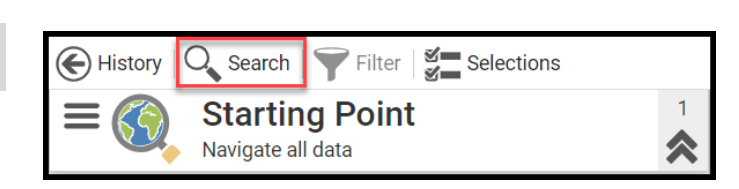

- 3. **Select:** Filter by.
- 4. **Select:** Agency.
- 5. **Select:** Refine by.
- 6. **Select:** Agency Abbreviation.
- 7. **Select:** Your agency abbreviation from dropdown.
- 8. **Select:** Search.
- 9. **Select:** Menu.
- 10. **Select:** Receivable Review.

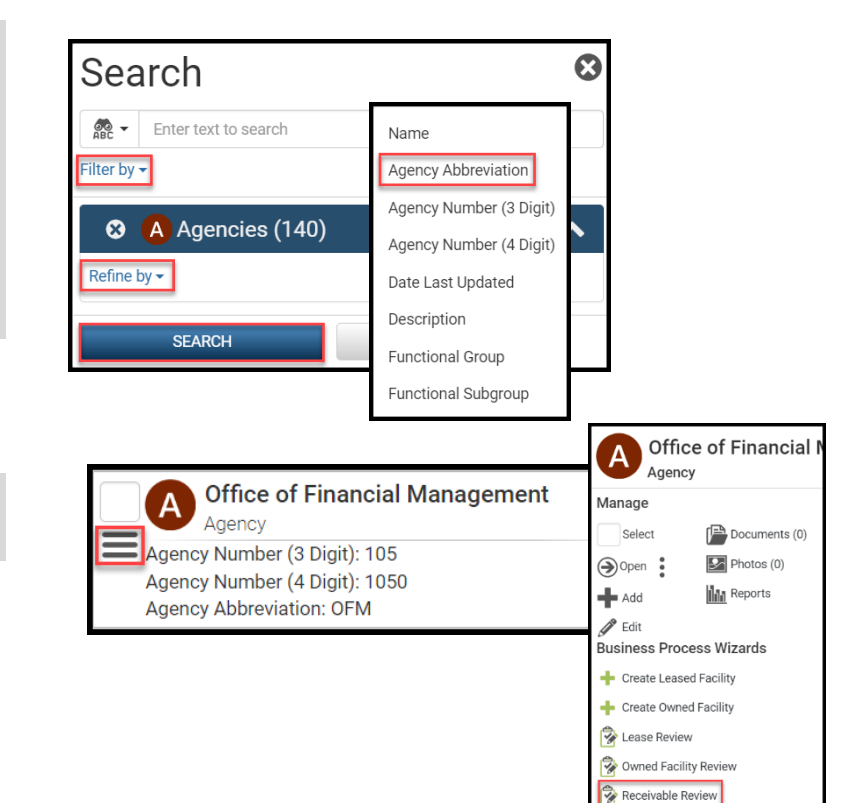

11. **Select:** Details button next to applicable receivable contract.

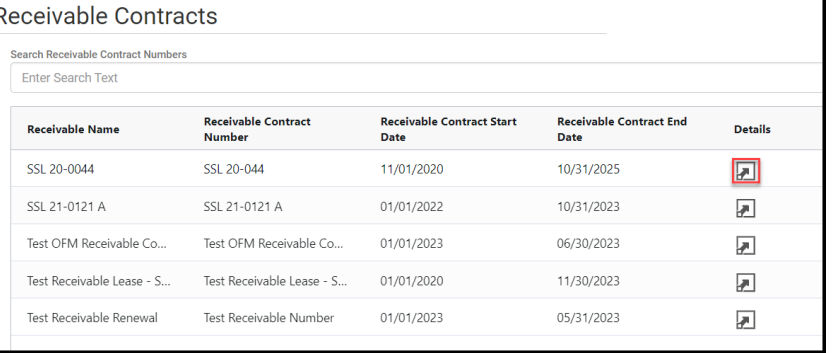

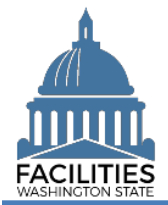

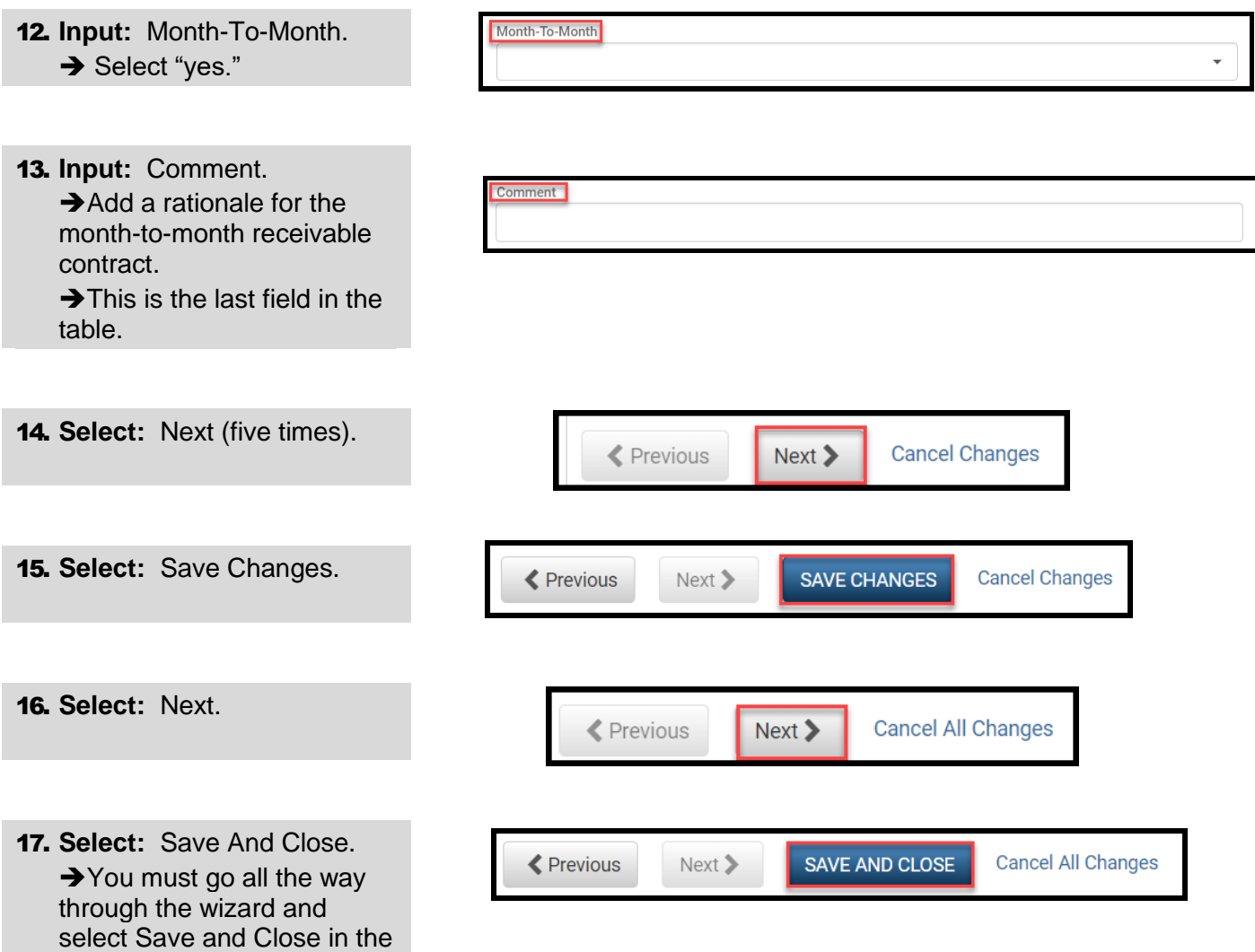

Data Review section in order to save your changes to the

database.